## **Your brilliant career starts here.**

**Online applications for Jobs.MethodistHealthSystem.org**

- 1. **Join our talent community.** Click on the **Join Now** button in the top right corner. Enter your contact information, then set up your talent community password and job agent so you can receive emails about new opportunities and apply for positions.
- 2. **Are you already a talent community member?** Look for the blue link that says **Already a member? Sign in** located in the gray bar to the right of Profile Information. Enter your email address and talent community password.
- 3. **Edit your job agents.** Go to Jobs.MethodistHealthSystem.org, click on the **Join Now** button in the top right corner. Then, click **Already a member? Sign in**. Enter your email address and talent community password to access and edit your profile and job agents.
- 4. **View maps of Methodist campus locations.** From the home page, click on the Locations Map button.
- 5. **Start searching.** From the home page, you may search by job title, keyword(s), location, featured jobs, or job categories.

**Search by location.** From the home page, click on the facility name (example **Methodist Charlton**) under Locations Map, to view jobs by facility. You may also click on **Locations Map** then click one of the blue facility names (example **Methodist Dallas Medical Center**). Or from the map, click the specific hospital (H icon on map) that you are interested in.

**Scroll down through the jobs list.** Click on the positions that interest you to review the job descriptions and requirements.

- 6. **Begin the application process.** Found a position? Click the button that says **Apply now,** then **Click Here to Apply Online**. The first time you enter our candidate application system, you will be asked to enter a user name and establish an application password. Follow the prompts to complete the application process.
	- If you have not already signed up to be part of our talent community, you'll be asked to enter your contact information to receive information via email about our company. You'll need to set up a talent community password. You can also set up job agents to receive emails about new opportunities that interest you. To save your job agents, click **Next**.
- 7. **Check application status.** Go to www.MethodistHealthSystem.org, click on the **Careers** tab in the menu bar and select **Returning Applicants**. Log into the candidate application system by entering your user name and application password.

## **Record your email address and passwords below:**

Talent community email:

Talent community password:

Application system email:

Application system password:

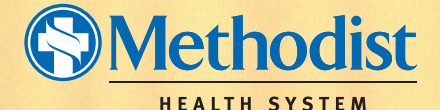

Where careers shine bright"